### **Video47**

Jason Smith Instructional Technologist Pomona College Summer 2020

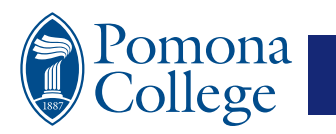

### **What is Video47**

Video47 is a Pomona College's in-house video on demand system. Video47 makes it possible for Faculty to construct simple video playlists from within Sakai via LTI. Faculty can select video content from a repository that features thousands of titles. These titles are viewable by authenticated students who are members of Sakai courses. Additionally, Faculty may request that new content to be added to the video repository.

Video47 was developed in-house by Jason Smith and it has been in service since 2010. Pitzer College currently runs an instance of the software and Whittier College did so at one time.

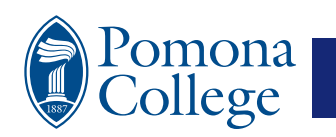

## **What we will cover in this talk:**

- 1. How Faculty use Video47
	- 1. Adding Video47 as a Sakai tool
	- 2. Activating a playlist
	- 3. Building a list
	- 4. Searching the video repository
	- 5. How to request content be added to the repository.
- 2. How students use Video47
- 3. Troubleshooting
- 4. Questions?

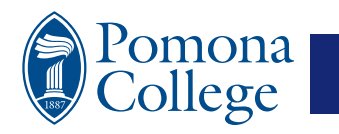

### **How Faculty use Video47**

- Faculty use it to show movies. So that students can watch film outside of class.
- However, Video47 is also used to show content in class.
- Many faculty have found that Video47 it has replaced VHS and DVD players.
- Convenience and the ability to quickly jump around the timeline have made Video47 a classroom favorite.

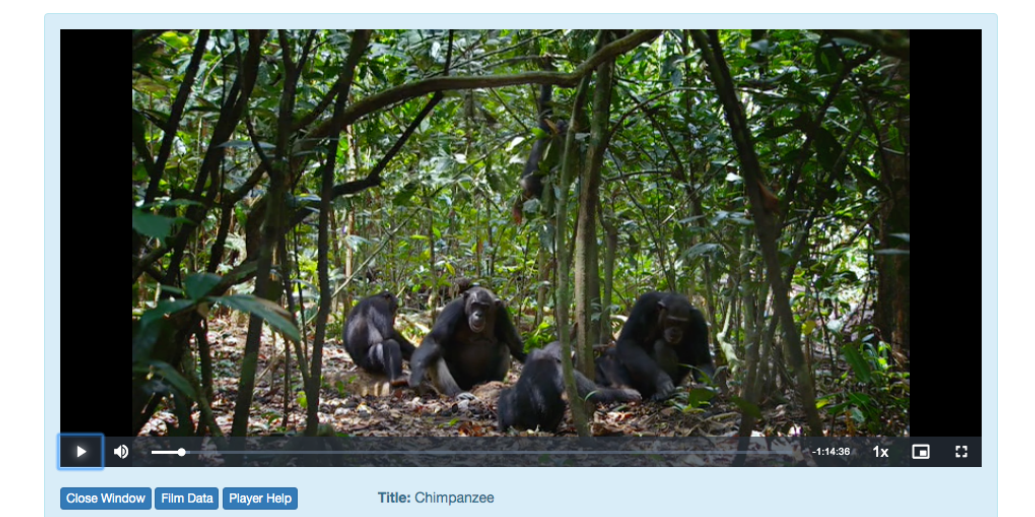

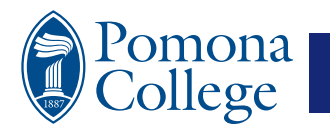

### **How to start:**

- Video47 playlist are tied to Sakai course sites.
- Video47 is an LTI tool and it needs to be added to your site, just like any other tool that is not there by default.
- Lists are available for activation when students are populated into their course sites.
- This is generally a week or two before the start of the semester.
- However, you may request for new content to be added at any time.

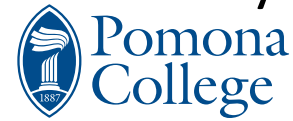

### **How to add the Video47 tool:**

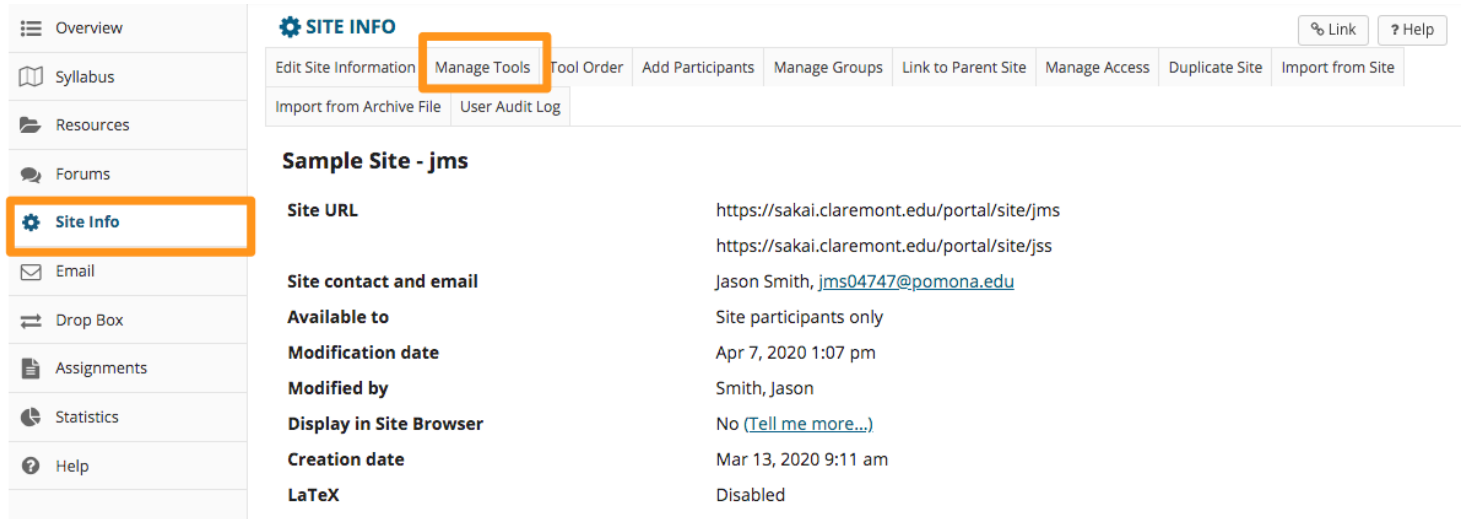

- 1. Logon to Sakai and select a current course.
- 2. Click "Site Info" from the left menu.
- 3. Next, select "Manage Tools" from the top.

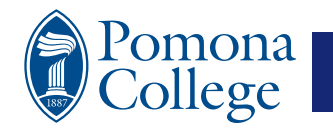

## **Tool adding continued:**

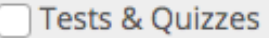

For creating and taking online tests and quizzes

Video47

Tool for Pomona College Faculty to activate a Video47 Playlist in Sakai.

**Web Content** 

For accessing internal resources or an external website within the site.

Wiki

For collaborative editing of pages and content

You will get a big list of tools. Look for "Video47" near the bottom, check it and hit the continue button.

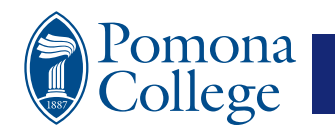

### **Not quite done…**

You have selected the following for your site (added tools highlighted):

Overview (Overview) Syllabus (Syllabus) Resources (Resources) Forums (Forums) Assignments (Assignments) Drop Box (Drop Box) Site Info (Site Info) Email (Email) **Statistics (Statistics)** Video47 (Video47)

Finish **Back** Cancel Upon hitting the "Finish" button "Video47" will now appear as a tool located within the left tools menu of your Sakai course site.

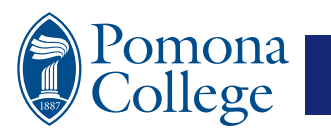

### **Now Video47 is a tool…**

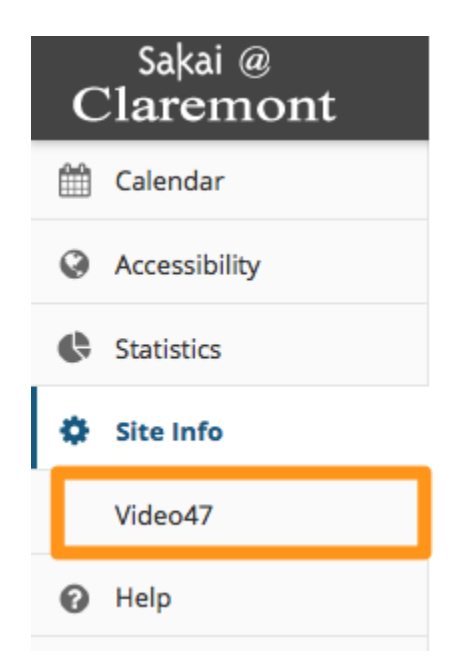

- The first time you click the Video47 tool you will be prompted to activate the Playlist.
- Video47 will step you through the process.
- When the Playlist is activated you will have access to the video repository and your students will have the ability to view your list.

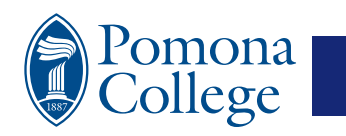

## **Activating your playlist:**

### Video47

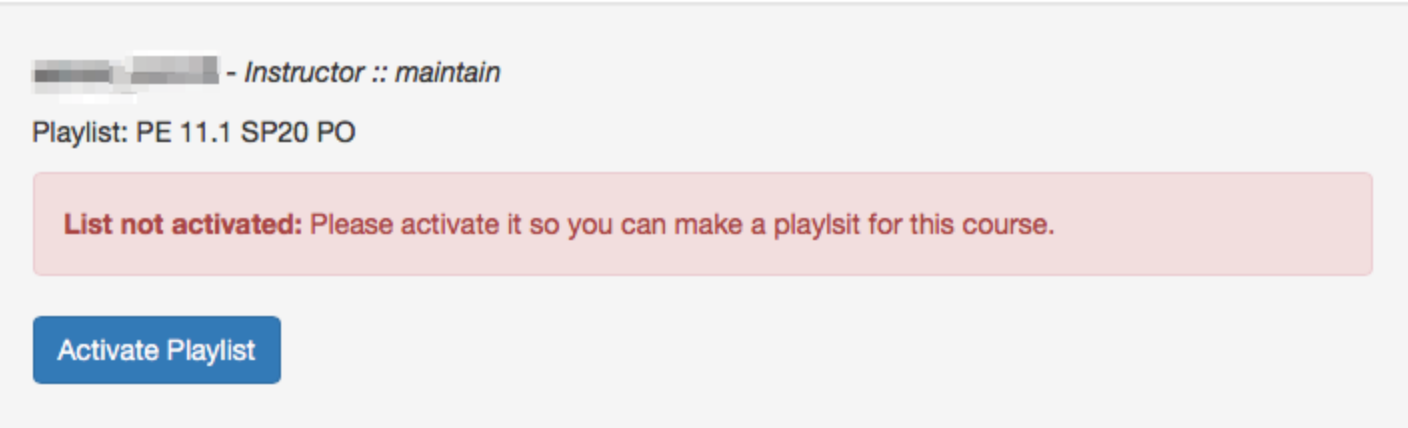

When you first visit the tool you will see this activation notice.

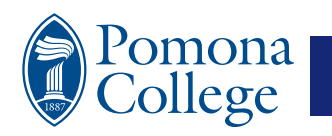

## **Activating your playlist:**

### **Video47: Success**

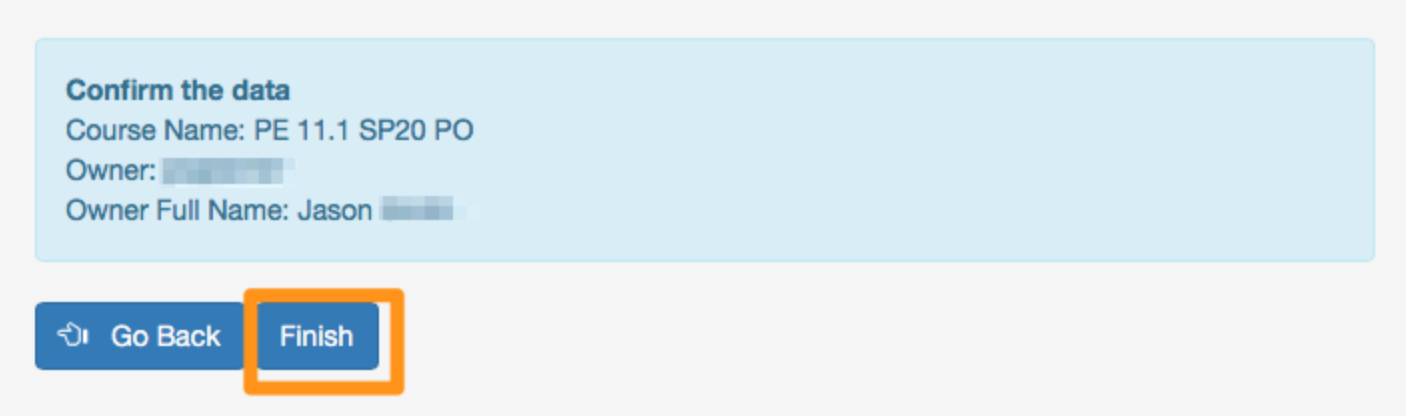

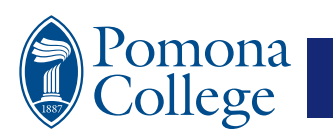

### **You are activated… Video47: Success**

Success: The playlist has been activated and is now available. However, don't forget to add some items to the list. The button below will open the list editor in a new window. If a new window does not open you need to allow your browser to allow to do so. Created: 2001 -- PE 11.1 SP20 PO

Open Playlist Editor in New Window

Open List of Your Playlists in New Window

Playlist Editor is where you add videos. List of Playlists will show your list history.

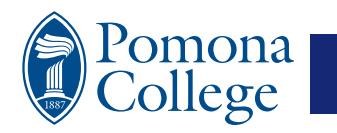

## **But, but, if I want to back out?**

- If you choose not to use the tool and want to make it go away from your Sakai site simply remove the tool.
- Go to: Site Info > Manage Tools then uncheck it from the list and confirm.

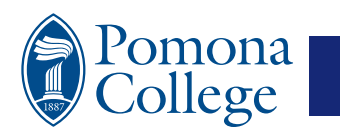

# **But what if my playlist is empty?**

- If your playlist is empty your students will see a message that you need to add some videos.
- Next, we will cover how to add video.
- There are about 3300 videos available as of the Summer of 2020.

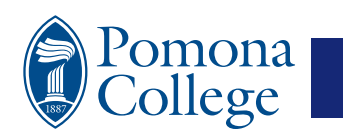

## **Introducing the List Builder**

admin\_pom19 - Instructor :: maintain

Playlist: HIST 127.1 SP20 CH

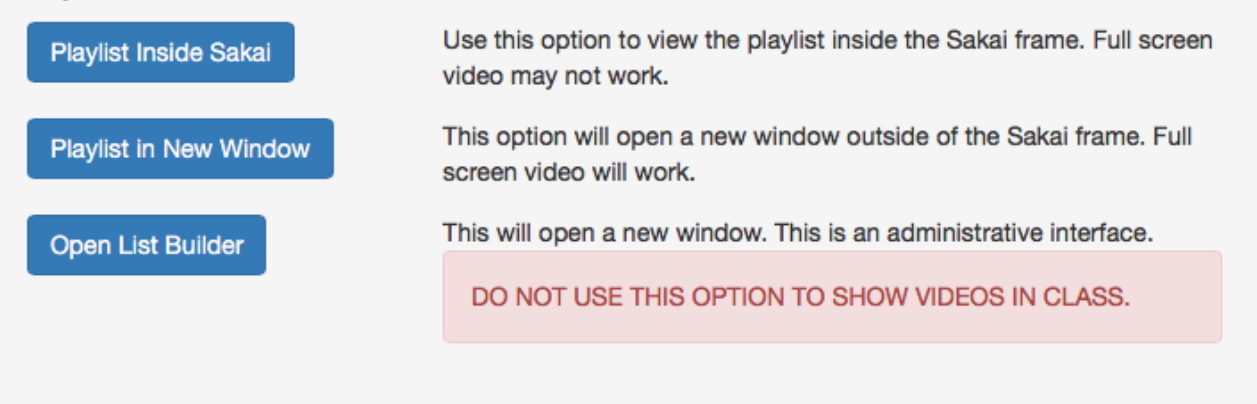

"Open List Builder" allows you to search the video repository as well as add items to your class video playlist.

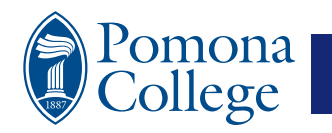

## **Building a Playlist**

### **O** Add Media

### IN O PORSTUVW

### ▶ Playlist Builder

Sample Site - ims

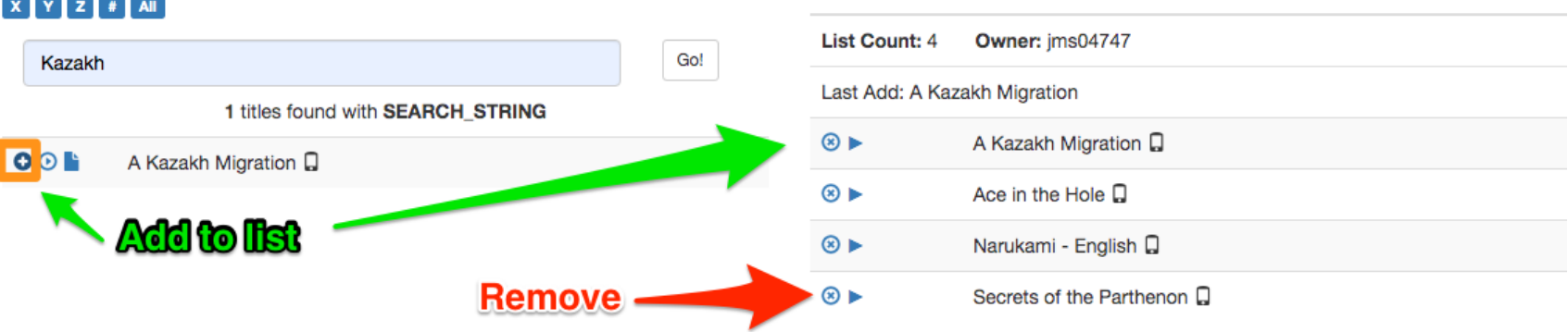

The playlist builder is easy to use. Search for content on the left side and add it to the right side. That's it! To remove items from the list, jut click the "x" icon in on the left side.

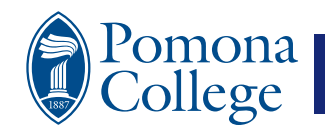

## **Search for Media & List Builder**

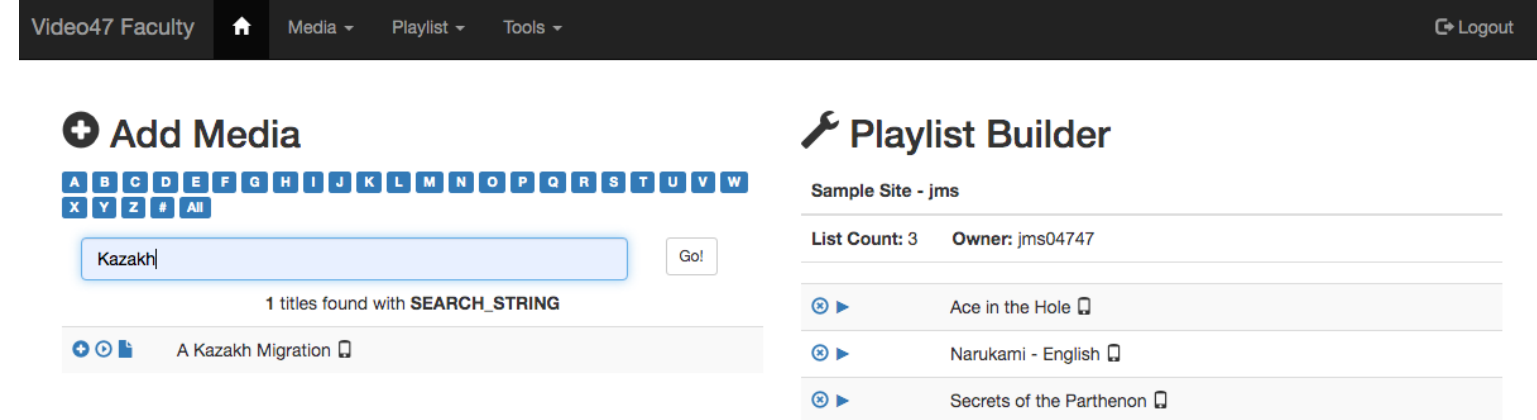

- The left side has two ways to search, choose by letter or free text. Note that there is a scroll bar on the "Add Media" search results.
- On the "Add Media" side you can search the entire database by title.

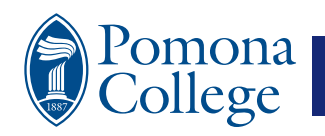

### **Another view of the List Builder**

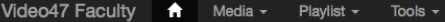

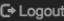

#### **O** Add Media ABCDEFGHIJKLMNOPQR WXYZI<sup>#</sup>AII Go! **Free Search** 41 titles found with J  $00k$ Jack Smith and the Destruction of Atlantis Q

- $00<sup>h</sup>$ Jakuchuu: Kami no te wo Motsu Eshi Q
- $00F$ Jamón Jamón D
- $00<sup>h</sup>$ James Baldwin: From Another Place Q
- OOL James Brown Live At Boston Garden: April 5, 1968 [Extended Edition] Ω
- $00F$ Jane Eyre (Part 1) Q
- $00<sup>h</sup>$ Jane Eyre (Part 2)
- $00F$ Japan's Killer Quake Q
- $00<sup>h</sup>$ Japan, The Emperor, and The Army Q
- $00<sup>h</sup>$ Japanese Kyogen and Noh Q
- $A \cap E$ Ignancea Sinn Final Surrandar n

#### ▶ Playlist Builder

#### **HIST 127.1 SP20 CH**

- List Count: 11 Owner: tfs04747
- $\circledast$ Alcatraz Is Not An Island Q
- Berkeley in the 60s ⊛ ►
- Brother Outsider: The Life of Bayard Rustin Q  $\circledcirc$
- $@>$ Eyes on the Prize Volume 1 Part 1: Awakenings (1954-1956) Q
- $\circledcirc$ Fall of the I Hotel Q
- $\circledast$ Free Angela and All Political Prisoners Q
- $@$ Freedom on My Mind Q
- Freedom Riders Q ⊛►
- $\circledast$ Let Freedom Sing: How Music Inspired the Civil Rights Movement Q
- $@>$ The Black Panthers: Vanguard of the Revolution Q
- The Black Power Mixtape 1967-1975 Q ⊛ ►

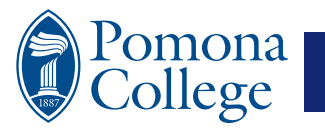

### **Left Side Detail**

Go!

#### **Q** Add Media GHIJKLMNO ABCDEF

**Free Search** 

41 titles found with J

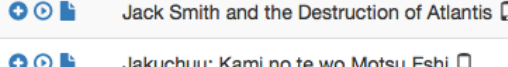

OOL Jamón Jamón D

 $00<sup>h</sup>$ James Baldwin: From Another Place Q

OON James Brown Live At Boston Garden: April 5, 1968 [Extended Edition] ۵

 $00<sup>h</sup>$ Jane Eyre (Part 1) Q

 $00k$ Jane Eyre (Part 2) Q

 $00<sup>F</sup>$ Japan's Killer Quake Q **Icons**

Plus Sign – Add to List

Play - Play Video in new window.

Paper – Metadata for media

Note: Scroll bar on right.

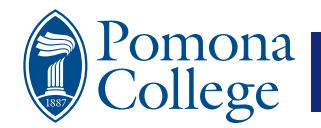

## **Right Side Detail**

#### **Icons:**

- Circle X remove from list
- Play Play media in new window
- Phone shows mobile ready

### ✔ Playlist Builder

**HIST 127.1 SP20 CH** 

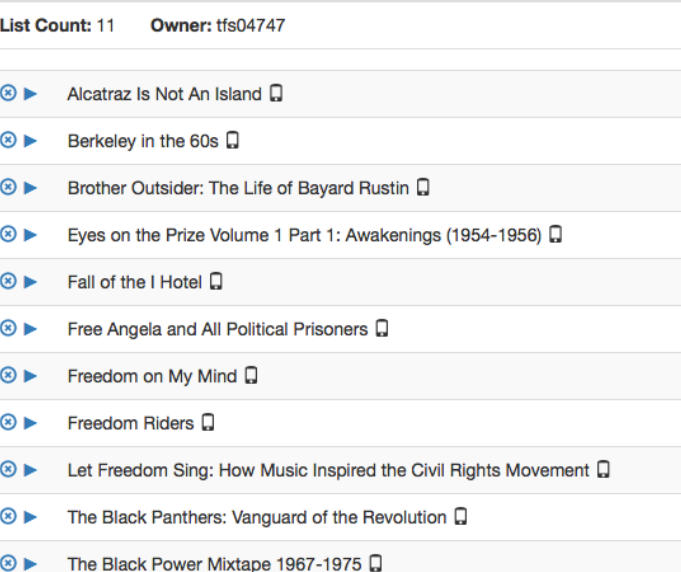

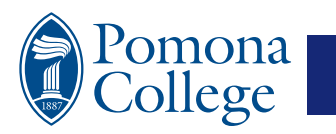

## **Icons & Functions for Playlists**

- Pencil : edit list, add or remove videos.
- Two Papers : copy list contents
- Trash Can : admin only, remove list
- Person : admin only, switch owners.

### **Q** Playlists

#### CDEFGHIJKLMNOP ∣o I RS

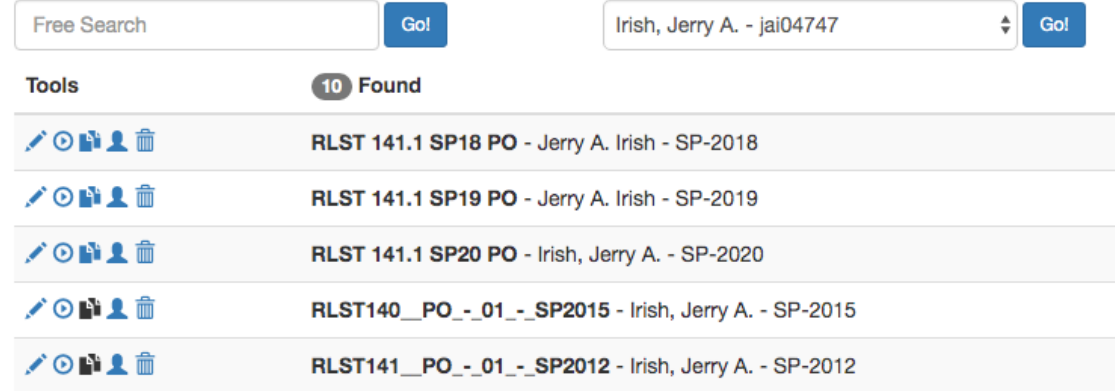

### This view shows all your playlists, those from the past.

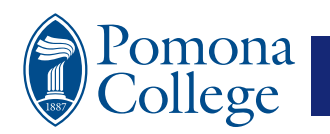

### **Lists are saved…**

### Q Playlists

#### BCDEFGHIJKLMNOPQRSTUVW  $Z$  ALL A

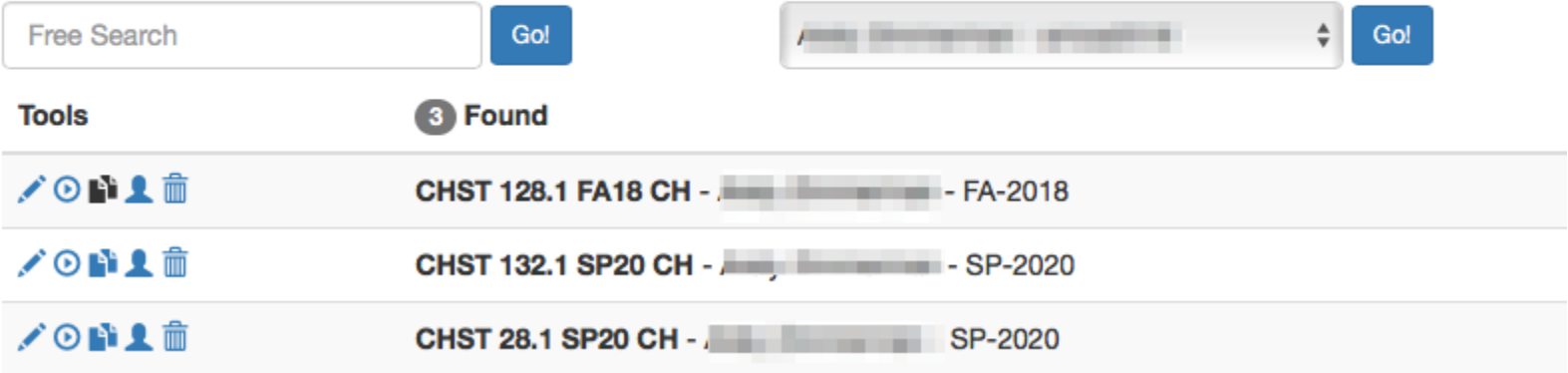

### Lists are archived and never destroyed, unless you trash them yourself.

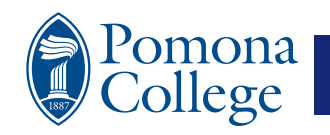

## **Copy Playlist Function**

#### **Copy Items into a Playlist**

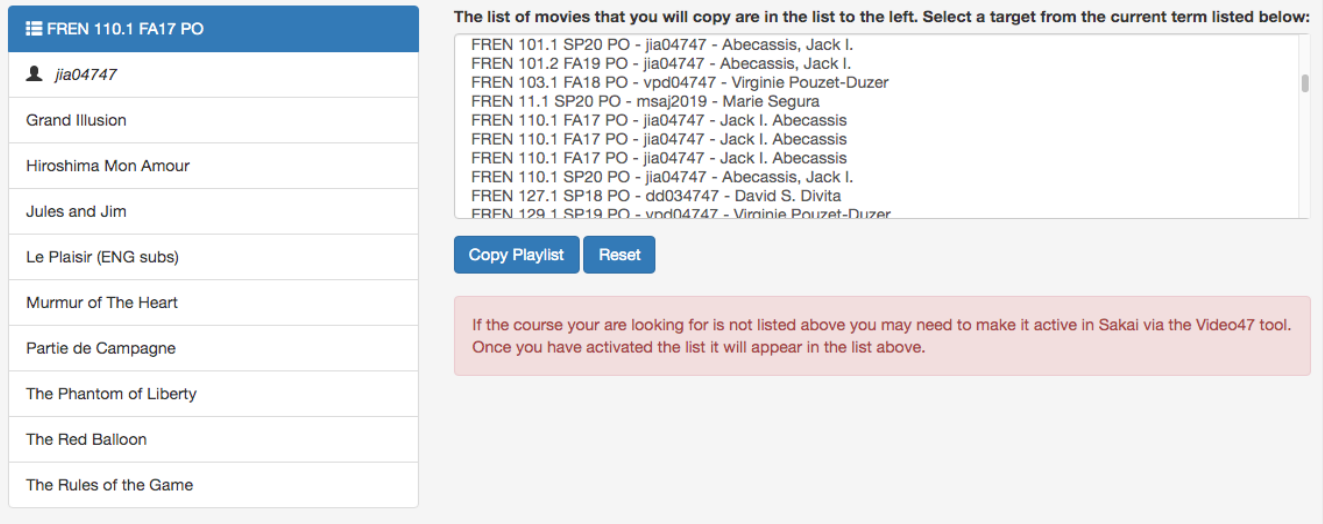

Because your lists are archived you can always copy their contents into your new courses, unless you empty them.

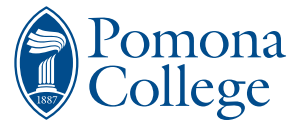

### **Need a list of everything?**

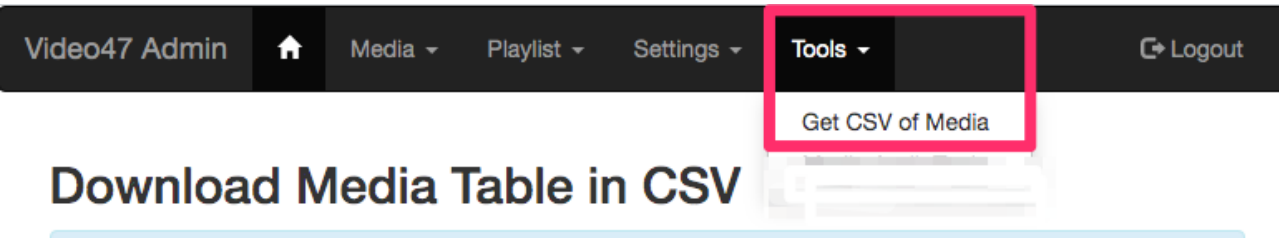

The media repository contains 3383 items.

You may download a comma separated value (CSV) data file containing a complete list of media items and their metadata. The file can then be imported in to a spreadsheet program like excel. Please note that by using the button below a download of the file will start.

**Click Here to Download CSV File** 

Note: Click Here for a help PDF for importing this CSV file into Excel.

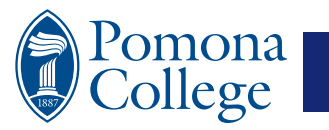

### **How students use Video47**

- Students have three views:
	- They can see the titles on your list.
	- They can play each of your titles.
	- They can get a limited set of metadata.

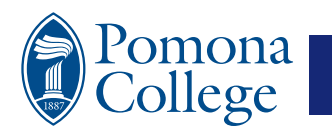

### **How students use Video47**

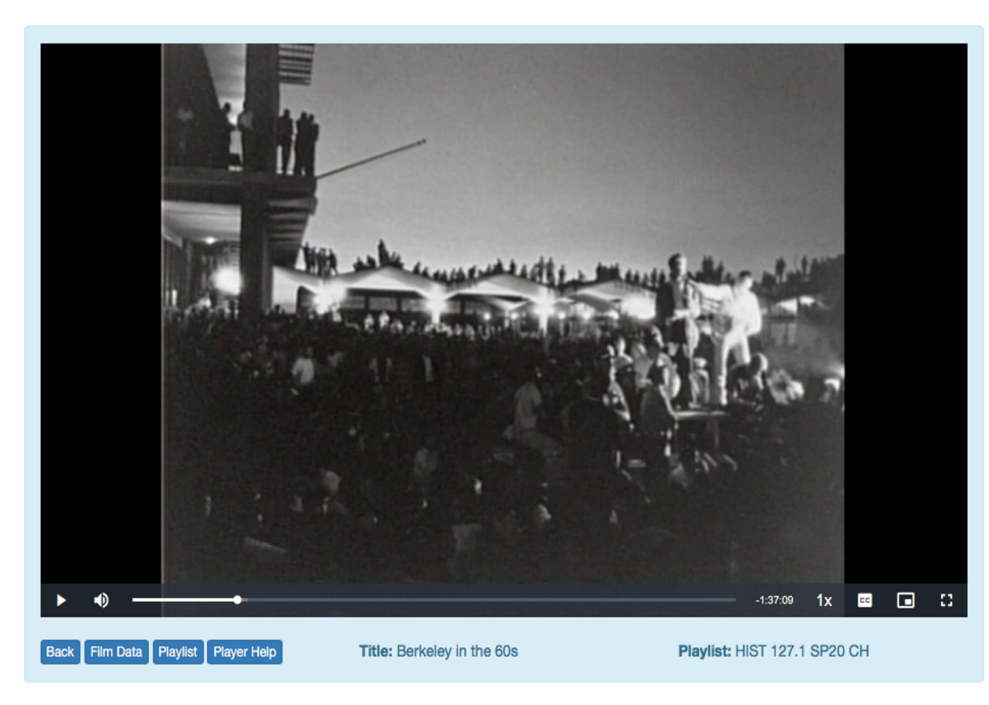

### Some things to note:

- Film data
- Player Help
- Speed of video
- Closed Captioning
- Screen Sizing

Id: admin\_pom19 | Token: Faculty View

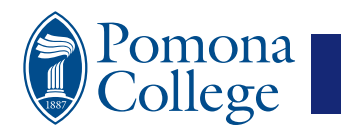

### **Metadata View**

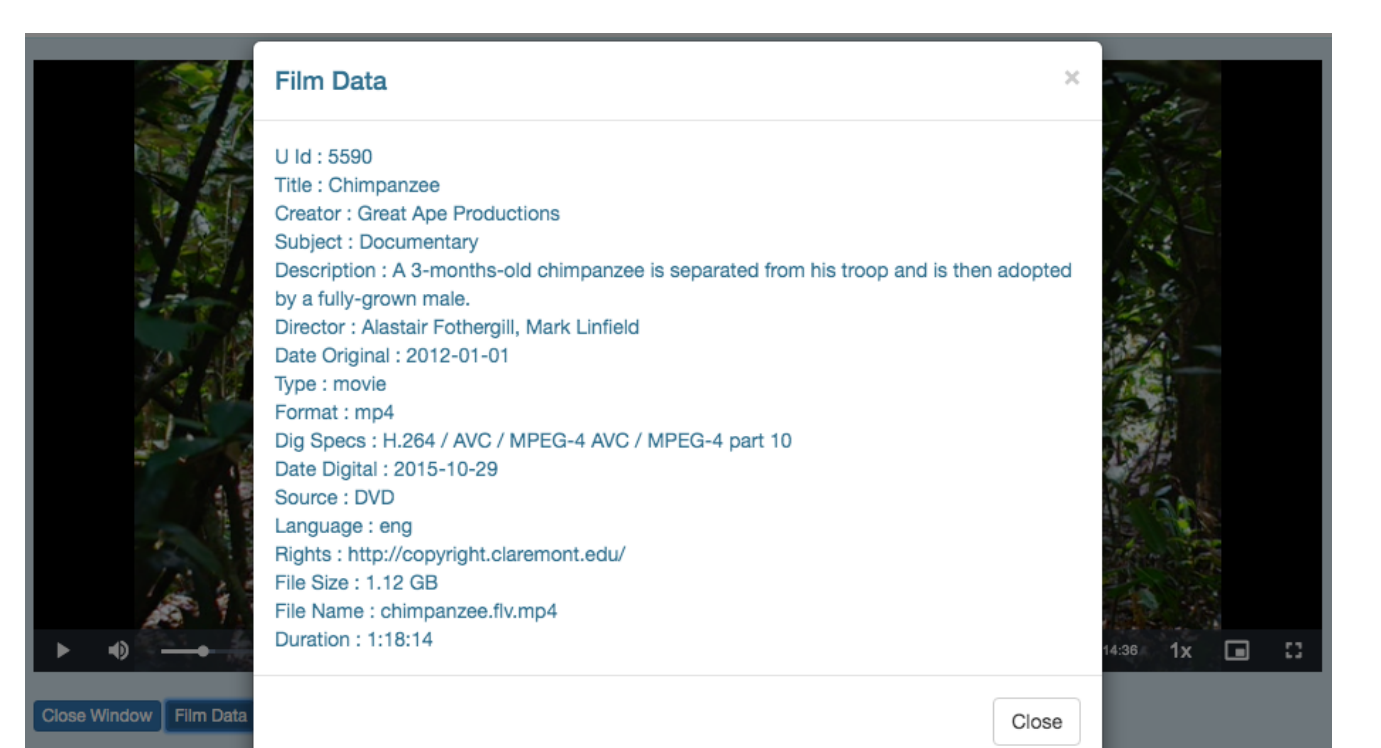

Pomona llege

# **Video47 Support Site El Video47**

**A** Home

Video47 is a Pomona College's in-house video on demand system. Video47 makes it possible for Faculty to construct simple video playlists within Sakai via LTI. Faculty are able to select video content from a repository that features thousands of titles. These titles are viewable by authenticated students who are members of particular Sakai courses. Additionally, Faculty may request that new content to be added to the repository.

Need help viewing content? Visit the Video47 help page. Faculty need to add your videos? Visit the video request page.

Curious about why we mad **Visit the about Video4** 

https://video47.pomona.edu/

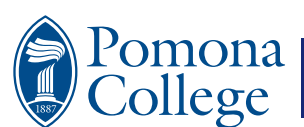

### **How to add content to Video47**

Faculty members request for content be put into Video47. On occasion a departmental staff member may also do so, but it is highly recommended that we work directly with you.

There are two methods.

You can send the original media to ITS or you can provide us a link to a digital file like an MKV or mp4.

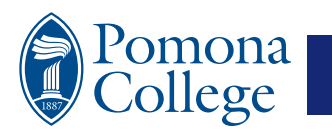

## **Sending Media to ITS:**

We can accept a variety of media and process it for inclusion to the Video47 repository. *(However, due to the pandemic we are not sure when this option will be available.)*

The common formats that we can accept are:

VHS Tape, DVD, & Blu-ray

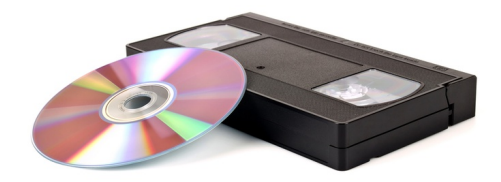

We are able to accept less common media formats such as U-matic, CD Video, Beta Tape or Lazer Disk. However, often we need to send those items out and that could incur more a departmental cost as well as additional time.

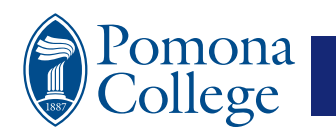

## **How to send media to ITS:**

You may drop off content at the Front Desk ITS which is located at:

Cowart Building, 156 E. Seventh Street, Claremont, CA 91711

At the ITS Front Desk there is a simple paper request form that we ask you fill out. You may use a single request form for multiple media items.

Paper forms for printing are located here: https://video47.Pomona.edu

For large requests, over 10 items or uncommon media, we ask that you please make personal contact with us.

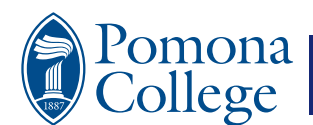

### **Here is that request form:**

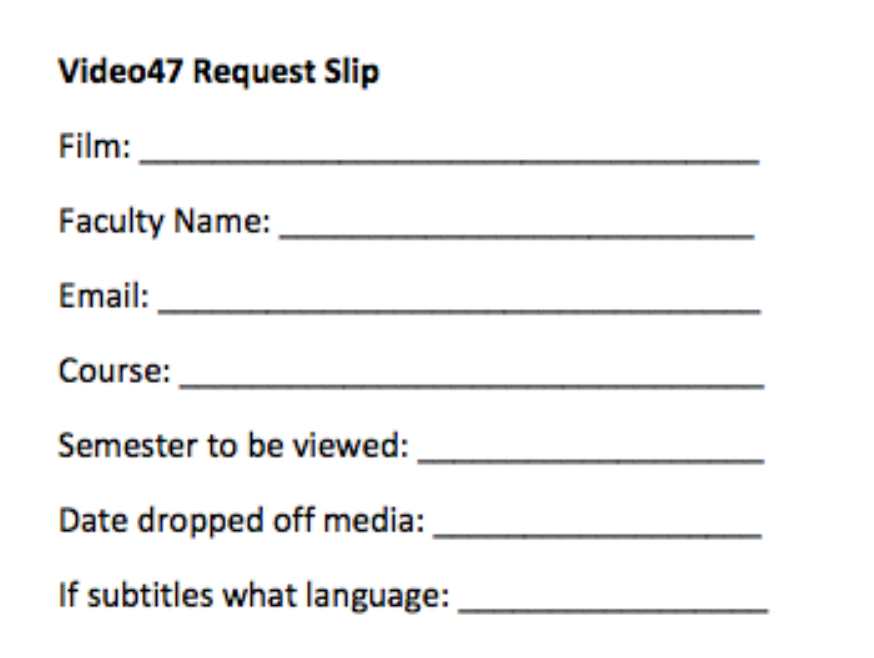

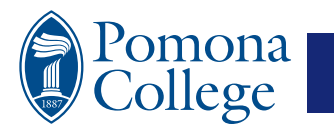

# **Remote digital content:**

- We can process some digital content remotely with some help from you.
- We ask that you create mkv files from your DVDs and upload them to the c storage
- To start the process you will need to upload your files to the cloud storage is of your choice and share it with us.
- Use the Offsite Request Form to tell us about your content:
	- https://video47.pomona.edu/

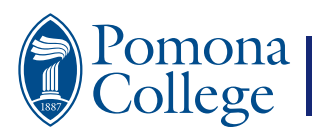

### **How to create an MKV file**

### **Video47: Offsite Request**

We are now able to process DVD media and post them to the Video47 system remotely with some assistance from you. The process is simple and the only hardware requirement is that you have a DVD drive on your computer or laptop. Here are the basic steps:

- 1. Generate a Mkv file from your DVD.
- 2. Upload the Mkv file to a cloud service of your choice.
- 3. Create a share link to that Mky file.
- 4. Fill out the form below with the share link to the Mky video file.
- 5. We will contact you when the video is availble.
- 6. One video per request form, you may submit multiple requests.

(details are to the right)

#### Detailed Instructions (pdf)

- How to create a Mky file form a DVD.
- $\cdot$   $\mathbb H$  How to create a share link on Box.

#### **Frequently Asked Questions:**

Q: How long will it take to process my file. A: Five business days. However, times are often faster.

Q: I have a Bluray disk, can you process that?

A: At this time we can not process BluRay disks but should have that capability in October 2020.

Q: What is a 'cloud service' of my choice?

A: It could be Box, Google Drive, OneDrive, Vimeo, DropBox, or any other which allows for the upload of large files and provides for the ability to share them with others.

#### How to documents are located on the Offsite Request form.

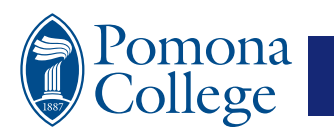

## **Processing Time**

We try our best to have content processed and ready to view 5 business days. However, time are usually much shorter.

Esoteric media formats may need to be sent off site thus increasing processing time.

Large requests, more than 10 items, can also take longer than 5 business days.

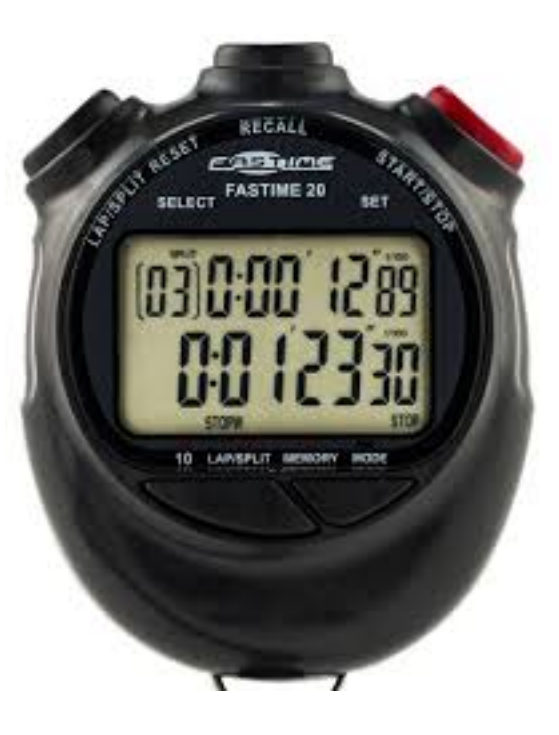

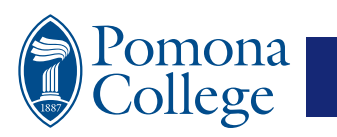

### **Subtitles & Captions**

- Captions and Subtitles can be added to any media.
	- Video47 has closed captioning capabilities using VTT files.
	- Multiple VTT tracks on a single video are possible.
- Check your DVD media to see what is available with the disk. We can "rip the subs"
- For VHS and other tape we can run the video through Automatic Voice Recognition.
- You can also add subtitles from places like OpenSubtitles.org

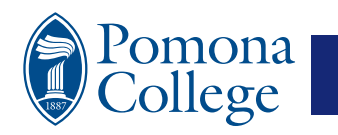

### **Download Subtitles?**

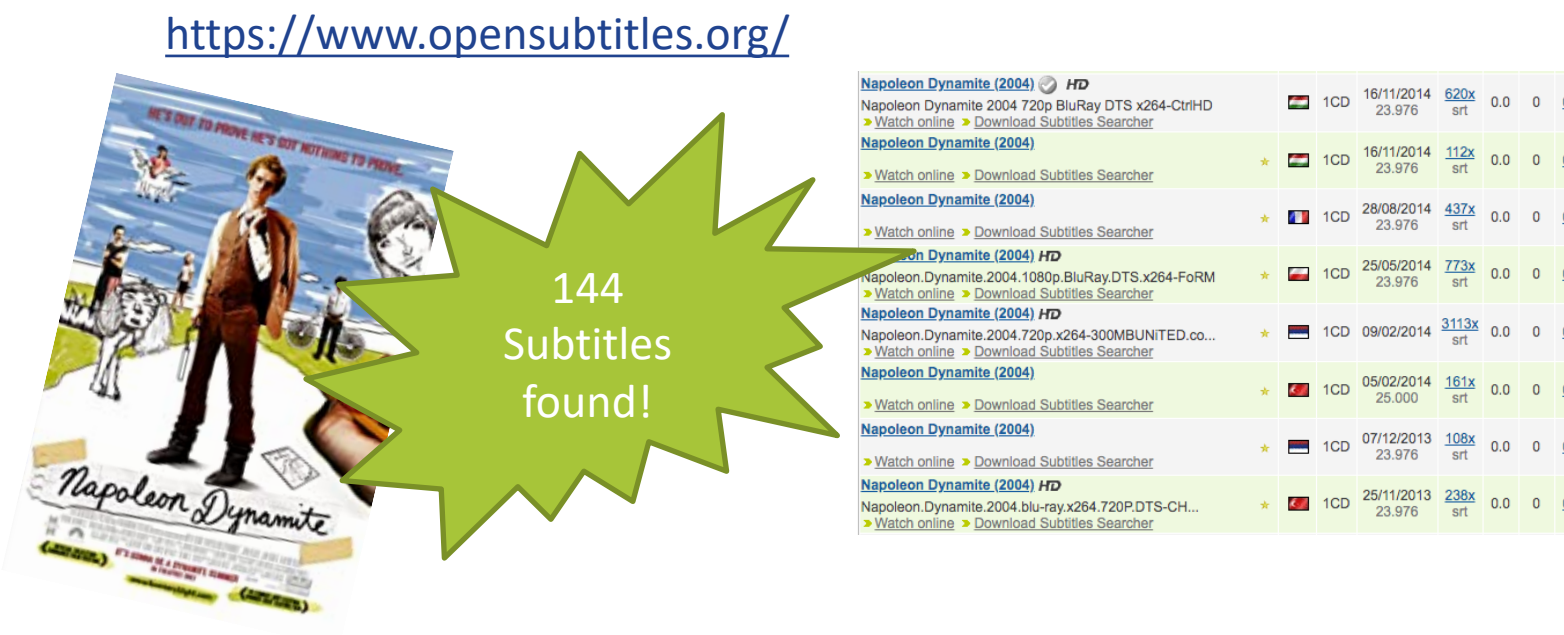

• https://helpdeskgeek.com/free-tools-review/6-best-sites-to-download-movie-subtitles-for-free/

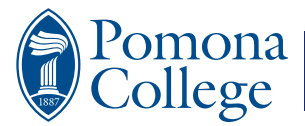

### **Media Acceptable & Unacceptable**

- We cannot accept content that is from a commercial video rental establishment. For example, Video Paradiso.
- We can only accept original commercial media. For example, no copies of DVDs with Sharpie titles.
- We cannot accept movies from internet torrents.
- We can accept media from any 7C library, archive, or departmental collection.
	- We add the location of the original media to the media metadata.

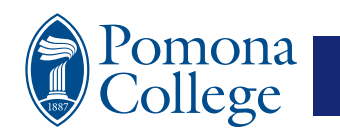

## **Repository Management**

Every two or three years the video repository content is audited to determine if the content needs to be archived, removed from the repository, or replaced . Some of the factors we use are:

- Has the content been used on recent lists?
- Is the requesting Faculty still affiliated with the college?
- Is the content still relevant?
- Quality of the encode, can it be made better?
- Defective encodes.

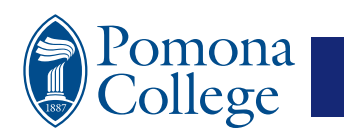

# **Troubleshooting**

On rare occasion some users may experience issues. Please see the "Video47 Help Page located at:

### http://video47.pomona.edu/help/

Here you will find up to the minute information about any potential issues. If students have a problem, please direct them to the Help page above. Offered are multiple solutions for a variety of browsers, network conditions, geograp location, as well as a fill in form to request help.

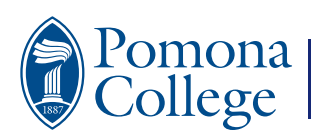

### **More Help**

#### **Player Help**

#### **Video47 Plaver Help Page**

For current browser and player related issues please visit this page for up to date solutions: https://video47.pomona.edu/help/

#### Help with the player controls:

\* Note: fullscreen available on most viewing platforms in new window mode.

#### To make the player larger:

Fullscreen: Viewing the playlist in a new window will allow fullscreen viewing on most platforms. Onece the media begins play, mouse over the lower right corner of the player and click the "broken square" icon.

To exit fullscreen: mouse over as above and click the "inverted broken square" icon in the lower right corner of the player.

Alternatively, hit the escal key on the keyboard.

Viewing inside Sakai: Increase the browser size by stretching the window, toggle the Sakai left menu by clicking on the green (illustrated below), Video aspect ratio will scale videos proportionally if needed.

Close Window | Film Data

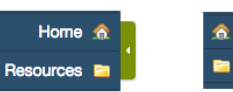

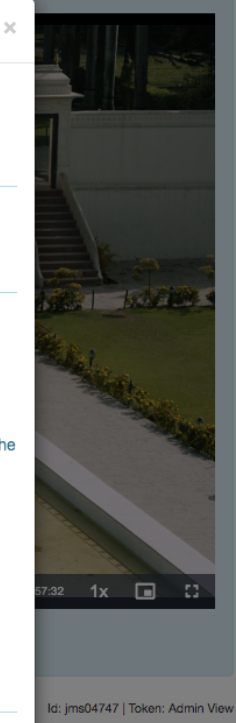

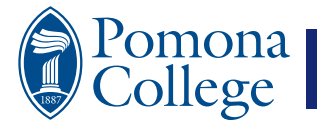

# **Questions?**

- Please check the https://video47.pomona.edu for updates, help sheets, and information.
- This presentation can be found on the Instructional Continuity Sakai site or URL: https://sax.pomona.edu/docs/video47\_summer\_2020.pdf
- My Email: jason.smith@pomona.edu
- Also, feedback about Video47 is welcomed. Since Video47 is home grown F software we have huge latitude on adding new functionality.

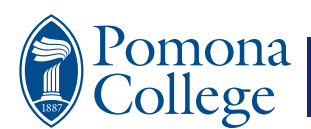